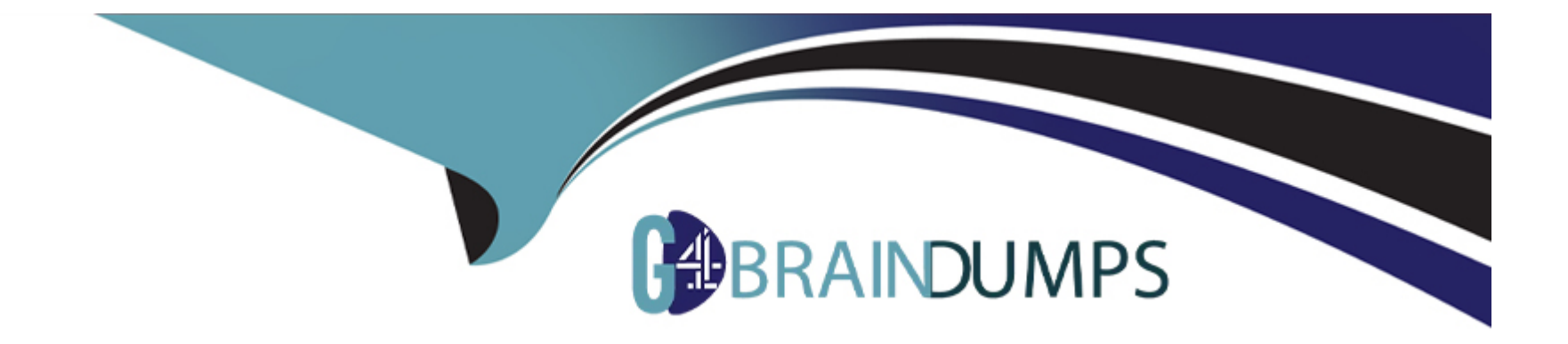

# **Free Questions for Acquia-Certified-Site-Builder-D8 by go4braindumps**

# **Shared by Stanton on 15-04-2024**

**For More Free Questions and Preparation Resources**

**Check the Links on Last Page**

#### **Question Type: MultipleChoice**

Your Mam navigation menu has two levels of menu items site sections, and child pages within each section Your UX team wants to make it easier for a site visitor viewing a child page to see what other pages are in that section. They have asked you to add a submenu to the Sidebar region on child pages

How can you add a submenu to the child pages that shows all child pages in the section?

### **Options:**

**A-** Create a new menu for each main section containing links for each child page, and add each menu's block to the Sidebar region

**B-** Add the Main navigation menu to the Sidebar region, and use CSS to hide the top level menu items

**C-** In Block layout, place the Main navigation block in the Sidebar region Set the Initial visibility level to

**D-** In Block layout, place the Main navigation block in the Sidebar region. Set the Initial visibility level to 2

#### **Answer:**

B

#### **Question Type: MultipleChoice**

You are asked to implement a "employee of the month" block into your corporate website The block should show name and picture of the employee and should be editable over the normal block layout All the employees are users of the website

How do you implement the block?

#### **Options:**

**A-** Create a user view mode with user name and picture Add a user reference field to one of your block types and let the user reference field use the new user view mode

**B-** Add a custom block and select the type 'user account information', activate the user name and picture fields

**C-** Install the user\_blocks module from Drupal org, select the fields you need and place block via block layout

**D**- Create a new Users View with user name field and user picture and an exposed filter on uid Add a block display to the view and place the block in the block layout

#### **Answer:**

 $\mathsf{D}$ 

#### **Question Type: MultipleChoice**

Your company has multiple offices around the world, each of which has its own detail page on the company website Offices will be added regularly by the content maintenance team, with each office assigned to one of a limited number of global regions You've been asked to create a directory page listing all of these offices, grouped by region In order to keep the list of regions small, you've been asked to make sure that only site administrators can create, modify, or delete regions.

What kind of Drupal content architecture would best support this?

### **Options:**

A- Create an 'Office' content type and a 'Region' content type The 'Region' content type includes a node reference field that can contain multiple office nodes.

**B**- Create an 'Office' content type and a 'Regions' taxonomy vocabulary Office nodes are assigned to regions using a term reference field on the 'Office' content type

**C-** Each office is a 'Basic page' node The office's regional location should be listed in the node's body text

**D**- Create a 'Regions" taxonomy vocabulary Each office is a 'Basic page' node, assigned to its region using a term reference field added to the 'Basic page' content type

### **Answer:**

### **Question Type: MultipleChoice**

An English language site is being translated to add Spanish and German versions, and you want to make it as easy as possible for Spanish or German speakers to see the correct translation.

What are three methods for displaying a translated page to a site visitor without using custom code'? Choose 3 answers

## **Options:**

**A-** Set up path prefixes or domains for each language, and enable the option to select the language from the URL

- **B-** Enable the option to detect the language from the browser's language settings.
- **C-** Create a splash page with a List of available languages
- **D** Enable geolocation and load the language based on the location of the site visitor's request
- **E-** Turn on the 'User' detection method, to follow the user's language preference.

## **Answer:**

B, C, E

#### **Question Type: MultipleChoice**

You have an English language based website As your company is opening a branch in Japan, you wish to create a Japanese version of the website You enabled relevant Multilingual modules and also enabled the Japanese language on your website Now your website interface appears correctly in English and Japanese, however, website content is still appearing only in English

How will you add Japanese translation to existing content?

### **Options:**

**A-** On one Content overview page, select all English content Check 'Import Translations' from the Bulk Actions dropdown

**B-** On Admin > Translate page enable the Add Google Translations checkbox to import all Japanese translations

**C-** Download the Japanese po files from localize drupal org Import the po file.

**D-** On the Translate tab of each node, add Japanese translations manually

#### **Answer:**

A

#### **Question Type: MultipleChoice**

You have created a new Comment type, but when you try to add a comment field to a Content type, you can't select your new Comment type.

What could be the problem'?

### **Options:**

- **A-** In your new Comment type, you didn't select 'Content' as the Target entity type
- **B-** Custom comment types can only be added to default Content types
- **C-** 'Allow comments' is not checked in the Content type settings
- **D-** You need to clear the site caches to see the new option

#### **Answer:**

A

# **Question 7**

Your company website has a form "Contact Us/' through which users can submit questions or feedback to the company This form uses the site-wide contact form that comes with Drupal 8

The News department within your company has requested their own contact form so that site visitors can specify additional information about a potential story

How can you build the News department their own contact form with an additional field, using only Drupal core modules''

# **Options:**

**A-** Update the existing contact form with a checkbox ('Send message to News team'): a 'Story Information' field, and conditional fields to route the message accordingly

**B-** This request is best handled with a contributed module such as Webform

**C-** Under Structure > Contact Forms, add the News department's email address to the recipients of the existing contact form, and a new field 'Story information '

**D**- Under Structure > Contact Forms, add a new contact form with the News department's email address as the recipient, and a new field: 'Story information.''

## **Answer:**

D

To Get Premium Files for Acquia-Certified-Site-Builder-D8 Visit [https://www.p2pexams.com/products/acquia-certified-site-builder-d](https://www.p2pexams.com/products/Acquia-Certified-Site-Builder-D8)8

For More Free Questions Visit

[https://www.p2pexams.com/acquia/pdf/acquia-certified-site-builder-d](https://www.p2pexams.com/acquia/pdf/acquia-certified-site-builder-d8)8